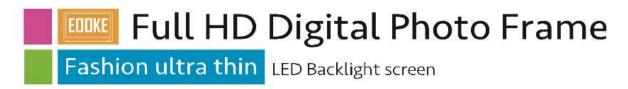

# Manual

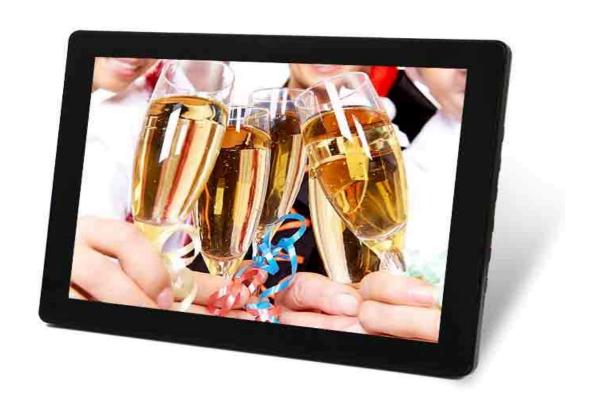

V2.1
www.digitalframe0.com
Copyright © EOOKE ELECTRON. ALL RIGHTS RESERVED.

# Index

| Introduction & Notices                                                   |
|--------------------------------------------------------------------------|
| Package Contents4                                                        |
| Features5                                                                |
| Remote Control6                                                          |
| Getting Started7                                                         |
| Main Menu7                                                               |
| Playback Order7                                                          |
| Viewing Your Photos8                                                     |
| Listening to Your Music8                                                 |
| Viewing Your Videos9                                                     |
| Calendar9                                                                |
| Explorer9                                                                |
| Feature Setup10                                                          |
| Trouble Shootings                                                        |
| Appendix: Foldable stand (27"/32") and Wall Bracket Installation Guide13 |

#### Introduction

Before operating the frame, please read this manual carefully and retain it for future reference. This manual will help you use the EOOKE frame more efficiently.

# **Important Notices**

We reserve the right to revise this manual, and/or make improvements or changes in the product(s) and/or the feature (s) described in this manual at any time without prior notice.

- 1) Do not push objects into holes and ventilation slots.
- 2) Do not expose it to moisture or place any objects filed with liquids on the frame.
- 3) Do not place a naked flame such as lighted candles, on or near this product.
- 4) Do not store or operate the device in environments where the temperature is above 50  $^{\circ}$ C or below -10  $^{\circ}$ C.
- 5) Do not intentionally hit the device or place heavy or sharp objects on the device.
- 6) Keep the device away from benzene, diluents, and other chemicals.
- 8) Do not attempt to repair this product yourself. Always contact our supports or use a qualified serviceman to perform adjustments or repairs.

# **Package Contents**

Please make sure all of the followings are present when you unpack your EOOKE digital photo frame.

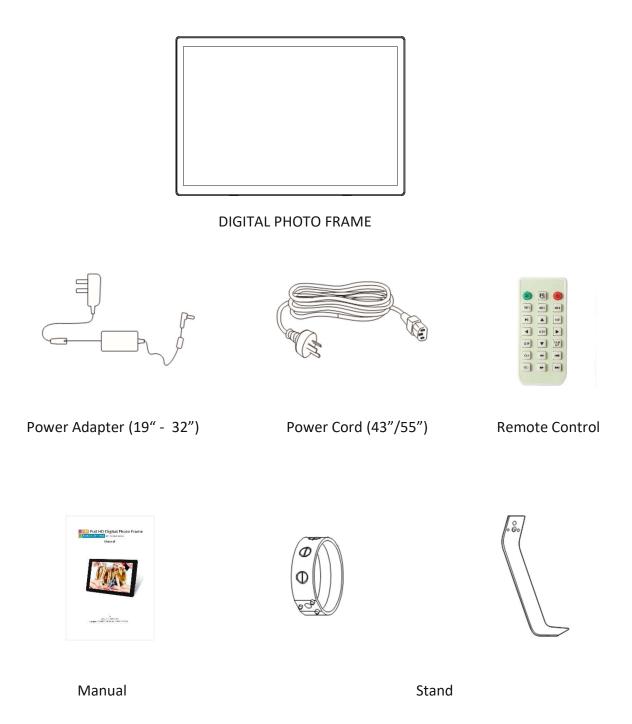

**Note:** Actual product/ Adapter/ Manual / Stand / Remote / may vary from the image show.

#### **Features**

- Full HD LCD screen, LED backlight
   Resolution 1920\*1080
- Luminance:250 cd/m
- Card slot SD
- Multiple transition effects
- 3.5mm earphone jack
- USB host 2.0
- Speaker: Built- in 2 x 3w speakers.
- Screen rotation
- Slideshow with background music
- Video format: 1080P MPG, MPEG, MOV, AVI, TS, VOB, MKV, MP4 @30P/10Mbits.
- · Audio format: MP3, FLAC, AAC, WAV
- Photo: JPEG @ 8K (Baseline)
- VESA mounting holes
- Full function remote control
- Motion detection (Only available in Motion Sensor Version).
- Calendar / Alarm Clock
- · Automatic Power

#### Remote Control

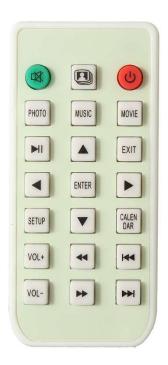

: Slide photos with background music.

: Mute

: Standby / Power off

[ **◄** ][ **▶** ]: Move left / right

[ **▲**] [**▼**]: Move up / down

[Photo]: Enter photo slideshow mode.

[Music / Movie]: Playback music / Movie.

[Setup]: Enter the system setting menu.

[Enter]: Confirm choice.

[Calendar]: Enter the calendar screen.

[Vol+ / -]: Volume up/down

#### Note:

- 1) Actual remote control may vary from image shown.
- 2) Please remove the protective plastic strip between the remote-control battery door and the battery.
- 3) Please point the remote control directly at the Infrared Sensor. The sensor may be on the left, middle or right bottom part of frame.

# **Getting Started**

- 1. Place the frame horizontally on a flat surface then attach the stand.
- 2. Insert the power lead into the digital photo frame's socket marked dc
- 3. Turn on the digital photo frame by either pressing the power button on the back of the unit and pressing the power button on the remote control.

#### Main Menu

After turning on the unit, if "Auto play" is in the state of "Off" and no USB drive / SD card is inserted at the power on, below main menu screen will appear:

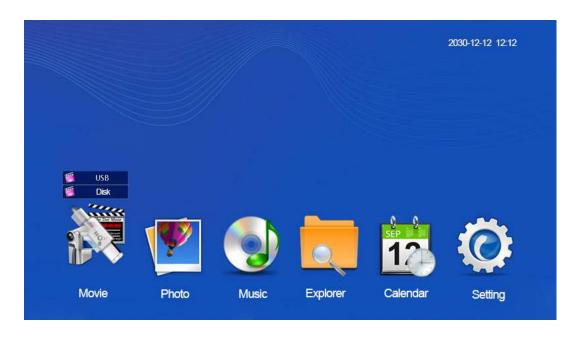

Press buttons [ ◀ ][ ▶ ] navigate to corresponding icon, then press [ENTER] key to enter.

If a USB drive or Memory card is inserted at the power on, the corresponding media contents of "Auto play" will be played directly when the main menu is entered. The USB content will be played in default when SD and USB are inserted at the same time.

### Playback Order

By default, the frame playbacks in the order of copied date. First copied firstly played. If below numeric names detected, it playbacks in numerical order, for example:

000001.jpg > 000002.jpg > 000003.jpg >... > 000010.jpg > 000011.jpg > ... > 000099.jpg > 000100.jpg > 000101.jpg > ... > 000999.jpg > 001000.jpg > 001001.jpg > ... > 099999.jpg

If there videos and photos available and [Start Up] is in the state of [Mix - play] (See Page9 "Feature setting"), first all videos will be played back and then all photos slide.

When [Repeat Mode] is in [Repeat random] (See Page 9 "Feature setting"), all photos will be slide in random order. Random playback does not work with video and music.

### **Viewing Your Photos**

Select the photo icon from the main menu and then select "Disk" (USB drive) or "USB" (SD memory card) to enter [Thumbnails View]. In [Thumbnails View] press and hold the [Exit] button for 2+ seconds, "Delete" option will appear.

Press [Photo] key on the remote to enter slideshow mode. Slideshow effects are changeable in [Setup] -> [Slideshow effect].

To playback photo in random order, please navigate to [setup] -> [Repeat mode] -> [Repeat random]. (This is an optional feature, only work in certain mode)

### Listening to Your Music

Select the music icon from the main menu and then press [ENTER]. Using the  $[\blacktriangleleft]$   $[\blacktriangleright]$  buttons to select the memory device and then press [ENTER], your music files will show on the screen, you can navigate through your music using the  $[\blacktriangleleft]$   $[\blacktriangleright]$   $[\blacktriangle]$   $[\blacktriangleright]$   $[\blacktriangleright]$ 

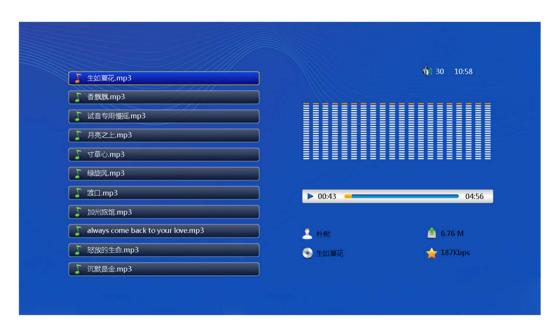

If current music file is not supported, it will skip to next.

# **Viewing Your Videos**

Select the movie icon from the main menu and press [ENTER], press [◀] [▶] keys to select the memory device and then press [ENTER], video files will appear.

When playing, press [▲] [▼] buttons to move up or down, press the [◄][▶] or Vol +-buttons to adjust the volume; Press "Back" button to return to the previous menu. The delete menu will appear if the "Back" button is long pressed for 2 second and then released.

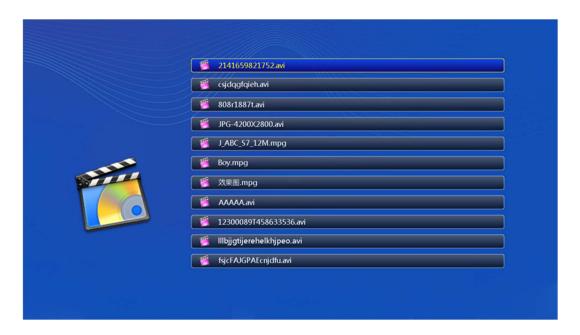

If current video file is not supported, the screen will turn black or warm message will pop up. If this case, please press [Exit] button or Power button, unplug the USB, then insert it into Window computer delete the unsupported files or hidden files.

# Calendar and Clock Display

To view the calendar, choose the [Calendar] icon from the main menu. A photo slideshow (if photos detected) will play in a small window in the left.

### **Explorer**

Navigate to [Explorer] on home screen, select file source disk and you will enter file explorer. In Explorer window, press [  $\blacktriangle$  ] [  $\blacktriangledown$  ] [  $\blacktriangledown$  ] keys to browser your files, press and hold "Exit" to popup delete option.

#### Features Setup

Select the [Setting] icon from the main menu, to adjust the settings on your digital photo frame. Alternatively, just press the [setup] button on the remote control. From here, you will see the various options:

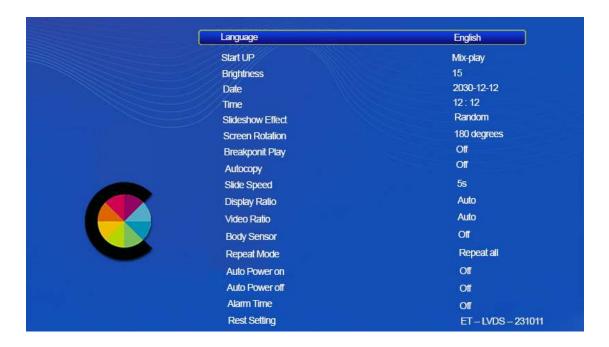

[Language]: 中文, English, Français, Deutsch, Español, Português, Italiano and more.

[Start UP]: Media file type to be playback after power on.

(1) Mix: Playback order: Playback all videos then photos.

(2) Photo: Only slide thought photos.

(3) Music: Only playback music

(4) None: Enter home screen after power on.

[**Brightness**]: 1 - 15

[Date]: Year / Month / Day.

[Time]: Hour / Minute.

[Slideshow Effect]: Slide transition effects. Default, Fade In/Out, Persian Blinds V/H, Slide Up/Down/Left/Right, Stretch Up/Down/Left/Right, Mosaic, Zoom In/Out, Random.

[Screen Rotation]: Rotate the screen. Press [◀][▶] to select, [Enter] -> "Sure" and reboot.

[Breakpoint play]: Optional feature. Playback from its last stop.

[Autocopy]: Optional feature for internal memory frame. Copy files from USB to internal memory.

[Slidespeed]: 3s / 5s / 10s / 15s / 1min / 5min / 15min

[Display Ratio]: Auto / Original / Crop / Stretch

[Video Ratio]: 16:9 / 4:3 / Original / Video ration/ Screen ratio

[Body Sensor]: The frame will auto turn on when movement (Approx.  $2m \pm @30^\circ$ ) is detected and go into standby mode when no movement for 30S / 1M / 3M / 4M / 5M.

#### Note:

- (1) This is optional feature, it only works when Motion Sensor frame.
- (2) This feature does not work when a SD card is plugged in.
- (3) This feature does not work with background music.

[Repeat Mode]: Repeat one/ all /random.

#### Note:

- (1) Repeat random will only slide photos in random order.
- (2) Random playback doesn't not work with video and music.
- (3) All videos (if have) will be played first then random photo slideshow.

[Reset Setting]: Restore to default setting.

[Auto Power on]: Set up automatic power on time. Press [Enter] to enter setup -> press [Left] navigate to Hour/Minute -> [up]/[down] to change the digits -> [Right] back to "Off" then press [up]/[down] switch it from "OFF" to "ON" -> [Enter] to apply setting.

[Auto Power off]: Setup automatic power off time.

[Alarm Time]: Set up an alarm clock.

# **Trouble Shootings**

- The screen keeps restarting when USB drive / SD card is inserted.
   The frame supports Fat32 format only, please format your USB drive / SD card to Fat32 format.
- 2. The frame went black or there is "Unsupported" pop-up warning message when USB drive / SD card is inserted.

Some media files have wrong format/codec or there are hidden files it can't support. Please make sure:

Video: 1080P MPG, MPEG, MOV, AVI, MP4 @30P/10Mbits

Image: JPEG/JPG ("Baseline" encoding) @8k max.

JEPG/JPG ("Progressive" encoding) @1080P max

To change jpeg image from "Progressive" or other format to a Baseline JPEG, please open them with Photoshop, then "Save as" to "Baseline" formatted JPEG files: (See image below)

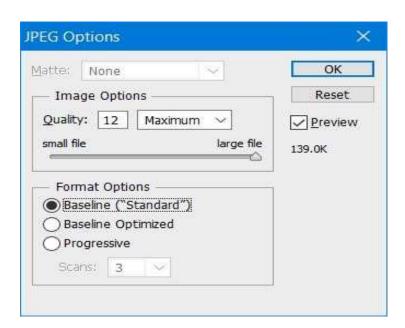

- I pressed the "Power" button but the frame did not turn on.
   There may be a physical power button on the back/side, be sure to switch it on.
- 4. The body senor function does not work.
  - (1) Body sensor feature only work in Motion Sensor version.
  - (2) Motion detection does not work when a SD card is plugged in, please use USB drive to load your media content.
  - (3) It doesn't work with music.

Should you have any questions, please feel free to contact us at support@digitalframe0.com.

#### Appendix:

#### Foldable Stand (27"/32")

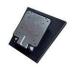

1.Take out the stand.

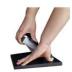

2. Lift the backside up.

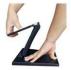

3. Unfold the plate.

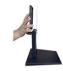

5. Take off the plastic cover.

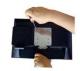

Align the 100x100mm holes, screw the plate (M4 screws).

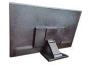

Screw the plastic cover (M3x6mm) adjust the stand untill it is stable.

#### Wall Bracket (19" -32")

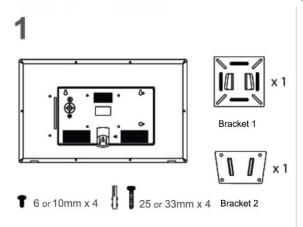

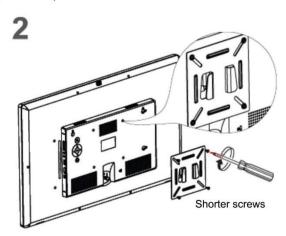

Scew bracket 1 into the back of EOOKE frame.

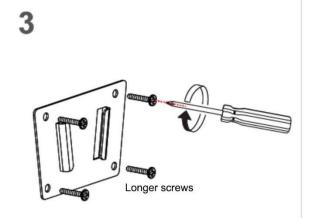

Drill 4 holes on wall, tap the plastic anchors into wall, then attach and screw the bracket2 to the anchors.

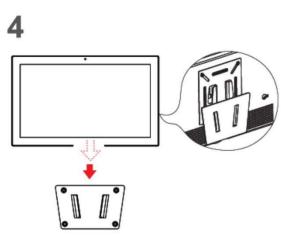

Attach the frame (bracket 1) to the bracket2.